## JANUS REMOTE COMMUNICATIONS

# JANUS EXPLORER

### Version 1.4 Quick Guide

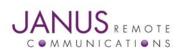

Janus Explorer Version 1.4 Quick Guide

Page 1

#### TABLE OF CONTENTS

| Introduction                | 3  |
|-----------------------------|----|
| Installation                | 3  |
| Software Guide              | 6  |
| Send Commands               |    |
| Responses                   |    |
| SMS and Dial 8              |    |
| Modem and SIM Details       |    |
| Phone Book and Call History |    |
| Inbox Messages10            |    |
| GPS11                       |    |
| Networks13                  |    |
| Port Settings14             |    |
| Python14                    |    |
| Scriptmode execution15      |    |
| Support15                   |    |
| Updates15                   |    |
| Quit15                      |    |
| Conclusion1                 | .6 |
| Technical Support1          | .6 |
| Feedback / Email1           | .6 |

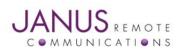

Janus Explorer Version 1.4 Quick Guide

#### INTRODUCTION

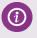

Janus Explorer allows you to quickly view information about connected modem. It has various built-in features which allow users to get details instantly. It connects to the Janus boards to upload program and communicate with them, The Figure1 shows the initial screen once you open the installed software.

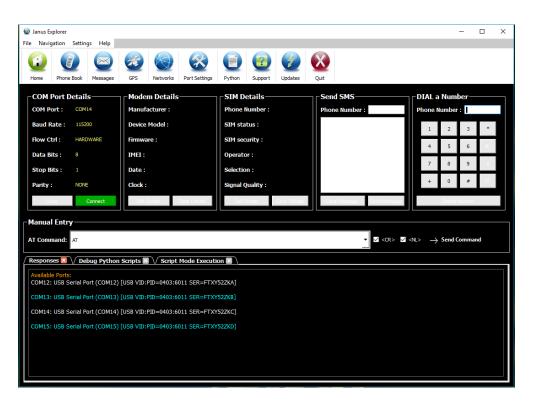

Figure 1: Initial Screen (Home).

#### INSTALLATION

(i)

- 1. Download Recent Janus-RC Explorer software from the Janus Website <u>http://janus-</u> rc.com/support.html
- 2. Open the folder location of your downloads, and find Janus-RC Explorer.exe
- 3. Use your Mouse: Right click on the Janus-RC Explorer.exe and run as Administrator
- 4. It will prompt you the window as shown in the Figure 2, Click on 'Run' to install.
- 5. As we are not digitally signed the application, you might see some warning messages such as "Untrusted application", "Harmful to your system", etc. If you have antivirus software tools installed on your PC, try to find "Run Anyway" and proceed further.
- 6. You will be prompted another window showing User Account Control with two options: Run and Cancel. Click on Run and proceed.
- 7. Once you click on Run button, it will ask you to choose path for your program as shown in Figure 3.
- 8. Click on 'Next' to proceed or Click on 'Cancel' to stop the installation. If you click on' Next' it will take you to the next windows as shown below in Figure 4, which shows Destination location selected by you and Additional tasks.

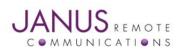

Janus Explorer Version 1.4 Quick Guide

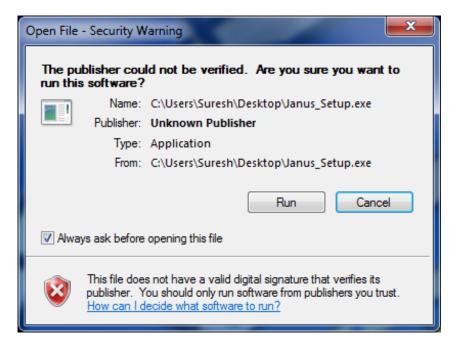

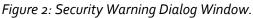

| 🛸 Setup - JanusRemote                                                         |           |
|-------------------------------------------------------------------------------|-----------|
| Select Destination Location<br>Where should JanusRemote be installed?         |           |
| Setup will install JanusRemote into the following folder.                     |           |
| To continue, click Next. If you would like to select a different folder, clic | k Browse. |
| C:\Program Files (x86)\JanusRemote                                            | Browse    |
|                                                                               |           |
| At least 19.4 MB of free disk space is required.                              |           |
| Next >                                                                        | Cancel    |

*Figure 3: Select path for your Application.* 

Note: Select Path option will not be available if you are updating Janus Explorer from older version to newer version.

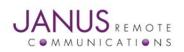

Janus Explorer Version 1.4 Quick Guide

| 🛸 Setup - JanusRemote                                                                                                    | _ 🗆 🗙  |
|----------------------------------------------------------------------------------------------------|--------|
| Ready to Install<br>Setup is now ready to begin installing JanusRemote on your computer.                                               |        |
| Click Install to continue with the installation, or click Back if you want to revie<br>change any settings.                            | ew or  |
| Destination location:<br>C:\Program Files (x86)\JanusRemote<br>Additional tasks:<br>Additional shortcuts:<br>Create a desktop shortcut | *      |
|                                                                                                    | 1      |
| < Back Install                                                                                                    | Cancel |

Figure 4: Ready to install Dialog Window.

9. If you want to make any changes in your installation, click on `<Back' button and try again. If you are good with your settings, click on 'Install' button which installs the software as shown in Figure 5.</p>

10. After completing your installation, it will prompt you the finish window. It has a Launch option, select and click 'Finish' button as shown in Figure 6.

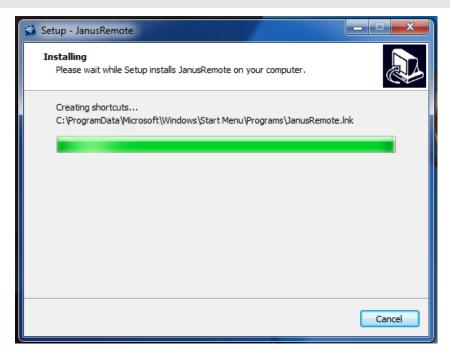

Figure 5: Installation Finish Dialog Window.

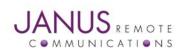

(i)

Janus Explorer Version 1.4 Quick Guide

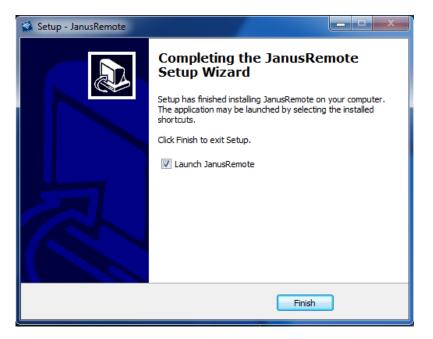

Figure 6: Installation Finish Dialog Window.

#### SOFTWARE GUIDE

Janus-RC Explorer software interact with the connected devices using serial communication. To make it easier to the user, on start, Janus-RC Explorer will display all available COM ports and their details in the Console area as shown in Figure 6. User should configure serial parameters such as 'Baud Rate', 'Flow Control', 'Data Bits', 'Stop Bits', 'Parity' and the' COM port number' to establish a serial connection.

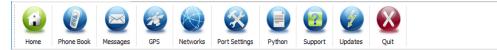

#### Figure 7: Janus Explorer Toolbar.

Toolbar allows user to navigate among different screens. Each screen contains different features such as Contacts, Call history, GPS, Python, Messages and Networks. In order to begin the serial communication between the software and your Janus modem, user must configure Port Settings. To configure, click on the "Port Settings" icon from the Toolbar as shown in the figure 7. It opens a window as shown in figure 8. If you don't see any new window, please reinstall the software again.

After choosing the preferred settings, click on 'Ok' and these settings will appear in the COM Port Details panel on the Home Screen. The 'Connect' button is to establish a connection between device and PC and the 'Close' button is to close the current serial communication. If you choose the right COM Port and it is correctly configured, then you can start sending commands and see the responses as shown in the figure 9.

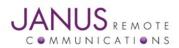

(i)

Janus Explorer Version 1.4 Quick Guide

| 🐼 Settings ? 🗙    |        |       |          |  |
|-------------------|--------|-------|----------|--|
| COM Port Settings |        |       |          |  |
| COM Port :        | COM4   |       | •        |  |
| Baud Rate :       | 115200 |       | -        |  |
| Flow Control :    | NONE   |       | -        |  |
| Data Bits :       | 8      |       | -        |  |
| Stop Bits :       | 1      |       | <b>_</b> |  |
| Parity :          | NONE   |       | -        |  |
|                   | OK     | Cance | el       |  |

Figure 8: COM Port Settings Window.

| Janus Explorer     File Navigation Settings Help          |                                      |                                               |                            | – 🗆 X                                      |
|-----------------------------------------------------------|--------------------------------------|-----------------------------------------------|----------------------------|--------------------------------------------|
| Home Varigation Settings Thep<br>Home Phone Book Messages | GPS Networks Port Settings           | Python Support Updates Quit                   |                            |                                            |
| COM Port Details                                          | - Modem Details<br>Manufacturer :    | SIM Details<br>Phone Number :                 | Send SMS Phone Number :    | DIAL a Number<br>Phone Number :            |
| Baud Rate : 115200 Flow Ctrl : HARDWARE                   | Device Model :<br>Firmware :         | SIM status :<br>SIM security :                |                            | 1 2 3 *<br>4 5 6 R                         |
| Data Bits : 8<br>Stop Bits : 1                            | IMEI :<br>Date :                     | Operator :<br>Selection :                     |                            | 7 8 9 S                                    |
| Parity: NONE<br>Close Connect                             | Clock :<br>Get Details Clear Details | Signal Quality :<br>Get Details Clear Details | Clear Message Send Message | + 0 # D                                    |
| Manual Entry<br>AT Command: AT+GMM                        |                                      |                                               | - ✓ <cr> ✓</cr>            | <ul> <li>&lt;&gt;→ Send Command</li> </ul> |
| Responses Debug Python S                                  | cripts 🖪 🗸 Script Mode Execution     |                                               |                            |                                            |
| OK<br>AT#EXECSCR<br>AT#EXECSCR                            |                                      |                                               |                            |                                            |
| OK<br>AT#EXECSCR<br>AT#EXECSCR                            |                                      |                                               |                            |                                            |
| ок                                                        |                                      |                                               |                            |                                            |

*Figure 9: Responses from the Device.* 

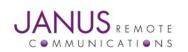

Janus Explorer Version 1.4 Quick Guide

#### SEND COMMANDS

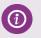

The Manual Entry panel as shown in Figure 10, has a line editor, which allows you to send commands to the device. <CR> (Carriage Return) and <NL> (New Line) options are selectable while sending the command to the modem. All sent commands are stored and appended to the history of commands. You can either send a new command or edit the previously sent commands by choosing them from the history. To send a command, you can click on the 'Send' button or press 'Enter' key on your Keyboard.

**Tip:** If your modem responds '>', meaning it is waiting for more data, to terminate that you should send an '^'. 'CTRL+Z', 'Escape' and '+++' buttons are added to the Responses Options panel.

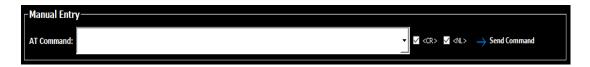

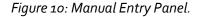

#### RESPONSES

(i)

(i)

If you chose the correct COM port and it is correctly configured, then you will see responses on your 'Responses' panel on your Home screen. The 'Responses' panel stores all the operations (Commands and Responses) you perform until you close the software. All sent commands are displayed in 'White' color and responses are displayed in 'Cyan' color.

**Tip:** 'Responses' is a temporary storage space, so once you close the application, the panel will be cleared and you no longer able to see your prior response history again. You can log the input and responses by clicking on the Select LogPath and Start Logging buttons from the Options panel, right to the Responses panel. User can also send files using Transfer File button.

#### **SMS AND DIAL**

Janus-RC Explorer has built-in features to send a quick text message or to dial a phone number. SMS panel has two text edit fields (Phone Number and Message text editor) as shown in Figure 11. 'Send Message' and 'Delete message' options are available to send and clear the message respectively.

| Send SMS                   |       | a Num  | ber—   |   |   |
|----------------------------|-------|--------|--------|---|---|
| Phone Number :             | Phone | Number | :      |   | 1 |
|                            | 1     | 2      | 3      | * |   |
|                            | 4     | 5      | 6      | R |   |
|                            | 7     | 8      | 9      | S |   |
|                            | +     | 0      | #      | D |   |
| Clear Message Send Message |       | Delete | Number |   |   |

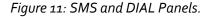

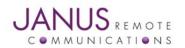

Janus Explorer Version 1.4 Quick Guide

You can enter phone number either using keyboard or by clicking on the number buttons. 'Delete Number' button clears the entered number.

Dial the number entered in the Phone number field.

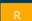

Redial the previously dialed phone number. This will be cleared when you close the application.

Hang up the current active phone call.

#### MODEM AND SIM DETAILS

1

If you chose the correct COM port and it is correctly configured, then you will see responses on your 'Responses' panel on your Home screen. The 'Responses' panel stores all the operations (Commands and Responses) you perform until you close the software. All sent commands are displayed in 'White' color and responses are displayed in 'Cyan' color.

**Tip:** 'Responses' is a temporary storage space, so once you close the application, the panel will be cleared and you no longer able to see your prior response history again. For future reference, you can manually copy them to a text file before closing the application.

| - Modem Detail<br>Manufacturer : | s               | SIM Details      |               |
|----------------------------------|-----------------|------------------|---------------|
| Manufacturer :                   | Telit           | Phone Number :   | 18159094782   |
| Device Model :                   | HE910           | SIM status :     | READY         |
| Firmware :                       | 12.00.004       | SIM security :   | Disabled      |
| IMEI :                           | 357164041502330 | Operator :       | Family Mobile |
| Date :                           | 16/04/19        | Selection :      | Automatic     |
| Clock :                          | 11:37:15-20     | Signal Quality : | 8,3           |
| Get Details                      | Clear Details   | Get Details      | Clear Details |

Figure 12: Modem and SIM Details Panel.

#### PHONE BOOK AND CALL HISTORY

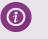

The Phone icon on the tool bar navigates to the Phone Book information screen, which has two panels; 'Phone Book' and 'Call History'. The 'Phone Book' panel allows you to get your contacts and it has options where you can add new contacts to your SIM memory, edit existed contacts and delete unwanted phone numbers. The other panel 'Call History' displays the recently dialed phone numbers including the name of contact. It has options, where you can SMS or Call the numbers you dialed recently. The Phone Book screen is as shown in Figure 13.

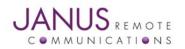

Janus Explorer Version 1.4 Quick Guide

| Pho      | ne Book      |                     |          |
|----------|--------------|---------------------|----------|
| Pos      | Phone Number | Contact Name        | Get List |
| 1.<br>2. | 74<br>468    | rtfyrtyre<br>wertyg | Add      |
| 3.<br>5. | 5456<br>36   | iuhiu<br>e          | Edit     |
| 6.<br>7. | 2<br>819     | ersd<br>asr         | SMS      |
| 8.       | 516          | dfqef               | Delete   |
|          |              |                     |          |

Figure 13: Phone Book Panel.

| -Call | History——    |              |          |
|-------|--------------|--------------|----------|
| Pos   | Phone Number | Contact Name | Get List |
| 0.    | 8159815194   |              |          |
| 1.    | 8159815194   |              | C140     |
| 2.    | 8159815194   |              | SMS      |
| 3.    | 8159815194   |              |          |
| 4.    | 8159815194   |              | Cal      |
| 5.    | 8159815194   |              |          |
| 6.    | 8159815194   |              |          |
| 7.    | 8159815194   |              |          |
| 8.    | 8159815194   |              |          |
| 9.    | 8159815194   |              |          |

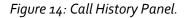

#### INBOX MESSAGES

(i)

The Message icon on the tool bar navigates to the messages screen, where you can read all your messages from your SIM card. The Messages screen has two panels as shown in Figure 15: Inbox Messages List and figure 16, Message Text.

The Inbox Messages List shows the message information such as, message's position in the memory, the phone number message received from, received time and date, and status (read or unread).

The Message Text panel displays the content of your message when you select the message from list by moving your mouse cursor on its information. It has some tools like 'Reply', 'Call' and 'Delete'. These tools will be automatically enabled or disabled when you select or deselect message information from the list.

**Tip:** The 'Get List' button allows you to get and display the messages from your SIM card. It is a slow process, so you should allow it to complete the procedure. Multiple clicks without allowing the process to finish may lead to errors.

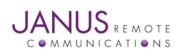

Janus Explorer Version 1.4 Quick Guide

| Number       | Date                                                                                                    | Time                                                                                                    | Status                                                                                                    | Get List                                                                                                    |
|--------------|----------------------------------------------------------------------------------------------------|----------------------------------------------------------------------------------------------------|----------------------------------------------------------------------------------------------------|----------------------------------------------------------------------------------------------------|
| +18159815194 | 16/04/12                                                                                                    | 14:49:32-20                                                                                                    | REC READ                                                                                                    | _                                                                                                    |
| +18159815194 | 16/04/14                                                                                                    | 10:16:28-20                                                                                                    | REC UNREAD                                                                                                    | Reply                                                                                                    |
| +18159815194 | 16/04/14                                                                                                    | 10:16:32-20                                                                                                    | REC UNREAD                                                                                                    | Reply                                                                                                    |
| +18159815194 | 16/04/14                                                                                                    | 10:16:42-20                                                                                                    | REC UNREAD                                                                                                    |                                                                                                    |
| +18159815194 | 16/04/14                                                                                                    | 10:19:48-20                                                                                                    | REC UNREAD                                                                                                    | Call                                                                                                    |
| +18159815194 | 16/04/14                                                                                                    | 11:19:52-16                                                                                                    | REC UNREAD                                                                                                    |                                                                                                    |
| +18159815194 | 16/04/14                                                                                                    | 11:19:53-16                                                                                                    | REC UNREAD                                                                                                    | Delete                                                                                                    |
| +18159815194 | 16/04/14                                                                                                    | 11:19:54-16                                                                                                    | REC UNREAD                                                                                                    |                                                                                                    |
|              |                                                                                                    |                                                                                                    |                                                                                                    |                                                                                                    |
|              | +18159815194<br>+18159815194<br>+18159815194<br>+18159815194<br>+18159815194<br>+18159815194<br>+18159815194 | +18159815194 16/04/12<br>+18159815194 16/04/14<br>+18159815194 16/04/14<br>+18159815194 16/04/14<br>+18159815194 16/04/14<br>+18159815194 16/04/14<br>+18159815194 16/04/14 | +18159815194         16/04/12         14:49:32-20           +18159815194         16/04/14         10:16:28-20           +18159815194         16/04/14         10:16:32-20           +18159815194         16/04/14         10:16:42-20           +18159815194         16/04/14         10:19:48-20           +18159815194         16/04/14         11:19:52-16           +18159815194         16/04/14         11:19:53-16 | +18159815194         16/04/12         14:49:32-20         REC READ           +18159815194         16/04/14         10:16:28-20         REC UNREAD           +18159815194         16/04/14         10:16:32-20         REC UNREAD           +18159815194         16/04/14         10:16:42-20         REC UNREAD           +18159815194         16/04/14         10:19:48-20         REC UNREAD           +18159815194         16/04/14         10:19:48-20         REC UNREAD           +18159815194         16/04/14         11:19:52-16         REC UNREAD           +18159815194         16/04/14         11:19:53-16         REC UNREAD |

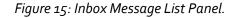

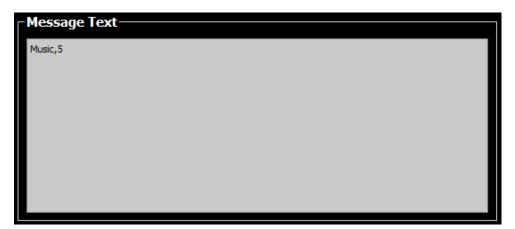

Figure 16: Message Text Panel.

#### GPS

(i)

The GPS icon navigates to the GPS screen, where the user is given quick operation buttons and choices. The 'Get GPS Values' button gets the GPS information, splits it and arranges them next to the labels according to their values. The 'Show on Maps' button will be enabled if there is proper latitude and longitude information from 'Get GPS Values' operation. The 'Show on Maps' button opens your default browser on your PC and opens Google Maps to display your location based on your GPS values.

To get more details about your GPS device, we have included easy command buttons such as GPS Software Version, Power, Reset, Device type, etc. You are provided multiple options for each GPS command. First, select the option from dropdown and click on the command button to send it to the device. The response is going to be displayed in the 'Responses' panel. GPS panels are shown in Figure 17, 18 and 19.

**Tip:** If you do not know what each command does, just keep your mouse cursor on dropdown arrow, which shows you the expected response format and values.

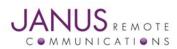

Janus Explorer Version 1.4 Quick Guide

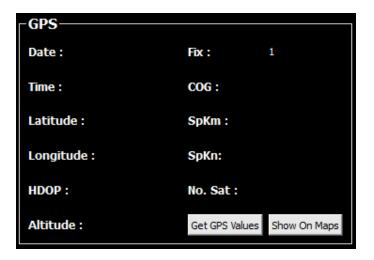

Figure 17: GPS Values Panel.

| GPS Commands |          |
|--------------|----------|
| AT\$GPSSW    | ?        |
| AT\$GPSP     | ?        |
| AT\$GPSR     | =?       |
| AT\$GPSSAV   | <b>_</b> |
| AT\$GPSRST   | <b>_</b> |
| AT\$GPSGLO   | ?        |
| AT\$GPSSTOP  | ?        |

Figure 18: GPS Sample Commands Panel.

| NMEA Data Configurat | ion    |
|----------------------|--------|
| AT\$GPSNMUN?         |        |
| AT\$GPSNMUN=         | enable |
|                      | GGA    |
|                      | GLL    |
|                      | GSA    |
|                      | GSV    |
|                      | RMC    |
|                      | VTG    |

Figure 19: NMEA Data Configuration Panel.

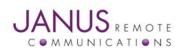

Janus Explorer Version 1.4 Quick Guide

#### NETWORKS

(i)

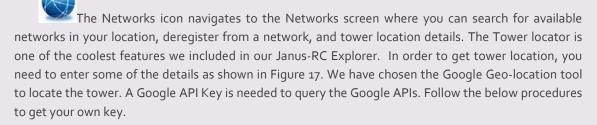

- 1. Go to the <u>Google Developers Console</u>.
- 2. Create or select a project.
- 3. Click **Continue** to Enable the API.
- 4. On the **Credentials** page, get a **Server key** (and set the API Credentials). Note: If you have an existing **Server key**, you may use that key.
- 5. To prevent quota theft, secure your API key following these best practices.
- 6. Enable your API key for 'Google Maps Geolocation API' from your API manager.

| Serial No.                                          | Network Name                                           | Network ID                 | Network Status                  | Network AcT           | Get avail Networks                             |
|-----------------------------------------------------|--------------------------------------------------------|----------------------------|---------------------------------|-----------------------|------------------------------------------------|
| 0.<br>1.<br>2.                                      | Family Mobile<br>Family Mobile<br>AT&T                 | 310260<br>310260<br>310410 | current<br>current<br>available | UTRAN<br>GSM<br>UTRAN | Select Operator                                |
| 3.                                                  | AT&T                                                   | 310410                     | available                       | GSM                   | Set Auto Selection                             |
|                                                     |                                                        |                            |                                 |                       | Deregister                                     |
|                                                     |                                                        |                            |                                 |                       |                                                |
|                                                     |                                                        |                            |                                 |                       |                                                |
|                                                     |                                                        |                            |                                 |                       |                                                |
|                                                     |                                                        |                            |                                 |                       |                                                |
| Fower L                                             | ocator —                                               |                            |                                 |                       |                                                |
|                                                     | Ocator                                                 | om Google                  |                                 |                       | Network Commands                               |
|                                                     | Key : Get One Fro                                      | om Google                  | -                               | •                     | AT+COPS?                                       |
| Google API I<br>Radio T                             | Key: Get One Fro                                       | om Google                  |                                 | <b>_</b>              | AT +COPS?<br>AT +CREG?                         |
| Google API I<br>Radio T <sup>.</sup><br><b>Cell</b> | Key: Get One Fro<br>ype: LTE<br>ID: Cell ID            | nm Google                  |                                 | <b>_</b>              | AT+COPS?<br>AT+CREG?<br>AT#SERVINFO            |
| Google API I<br>Radio T <sup>.</sup><br><b>Cell</b> | Key: Get One Fro                                       | om Google                  | Age: AGE                        | •                     | AT +COPS?<br>AT +CREG?                         |
| Google API I<br>Radio T<br>Cell<br>L                | Key: Get One Fro<br>ype: LTE<br>ID: Cell ID            | m Google                   | Age: AGE<br>TA: TA              | <b>•</b>              | AT+COPS?<br>AT+CREG?<br>AT#SERVINFO            |
| Google API I<br>Radio T<br>Cell<br>L<br>M           | Key: Get One Fro<br>ype: LTE<br>ID: Cell ID<br>AC: LAC | m Google                   |                                 | <b>•</b>              | AT+COPS?<br>AT+CREG?<br>AT#SERVINFO<br>AT#MONI |

Figure 20: Available Networks and Tower locator Panels.

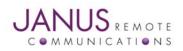

Janus Explorer Version 1.4 Quick Guide

#### **PORT SETTINGS**

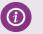

The Port Settings icon opens a dialog window where user can configure the serial communication parameters as shown in the Figure 8.

#### PYTHON

1

The Python icon navigates to the Python Scripting screen, where you can read, write, delete and execute the Python programs on the device. The Figure 21 shows the Python Scripts panel. Execute Python Script panel gives more options to execute downloaded python scripts. Debug comport can be selectable and data from this COM Port will be shown on Debug Python Script panel, which is right next to Responses panel. GPIO Control is another extra feature.

| Python Scripts |               |
|----------------|---------------|
| AT #LSCRIPT    |               |
| AT#WSCRIPT     | Hide the File |
| AT#ESCRIPT?    |               |
| AT#ESCRIPT=    | <b>•</b>      |
| AT#RSCRIPT=    | <b>•</b>      |
| AT#DSCRIPT=    | ·             |

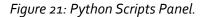

|              | Configure Modem for Execution |               |     |  |  |
|--------------|-------------------------------|---------------|-----|--|--|
| AT#PORTCFG=3 |                               | AT#GPIO?      |     |  |  |
| AT#RE        | AT#REBOOT                     |               |     |  |  |
| AT#EX        | AT#EXECSCR                    |               | 1   |  |  |
| COM4         | •                             | <mode></mode> | 0 🗾 |  |  |
| Open         | Close                         | <dir></dir>   | 0 🗾 |  |  |

Figure 22: Execute Python Script Panel.

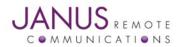

Janus Explorer Version 1.4 Quick Guide

#### SCRIPTMODE EXECUTION

(i)

The Script mode execution was introduced in Janus Explorer V1.3 and modified in v1.4. This feature is very useful to run batch AT commands on single button click. User can save his/her scripts by clicking 'Save' button, user can also Open already saved scripts. The left side panel is for commands and right side panel shows the responses as shown in the figure below. The escape character is '^'.

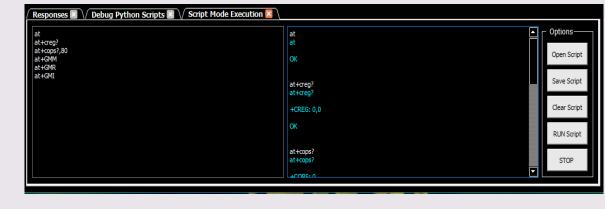

#### Figure 23: Script Mode Execution panel

## SUPPORT (i)

#### The Support icon navigates to the Janus support page for any technical problems.

#### **UPDATES**

(i)

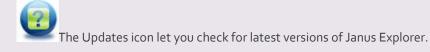

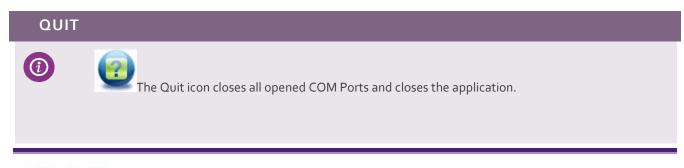

JANUS REMOTE C O M M U N I C A T I O N S

Janus Explorer Version 1.4 Quick Guide

Page 15

#### CONCLUSION

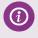

This Document leads you through the efficient use of Janus Explorer software, a powerful tool from Janus Remote Communications.

#### **TECHNICAL SUPPORT**

(i)

(i)

For any issues or problems, check our technical support site or you can always request our support.

Email : info@janus-rc.com

Phone: 630-499-2121

Fax: 630-851-5040

#### FEEDBACK / EMAIL

Under Help menu, added a new feature "Feedback / Email", which sends a quick email to the developer. We encourage you to use this to share your ideas and experience on this software.

| 📵 Feedback / E  | mail |                   |       | ?     | ×        |
|-----------------|------|-------------------|-------|-------|----------|
| First Name :    | I    | Last Name :       |       |       |          |
| Contact Email : |      | Phone Number :    |       |       |          |
| Company Name :  |      | Software Review : | ***** |       | <u> </u> |
| Subject :       |      |                   |       |       |          |
|                 |      |                   |       |       |          |
|                 |      |                   |       |       |          |
|                 |      |                   |       |       |          |
|                 |      |                   |       | -     | . (      |
|                 |      | OK                |       | Cance |          |
|                 |      |                   |       |       |          |

#### Figure 24: Feedback / Email panel

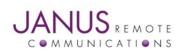

Janus Explorer Version 1.4 Quick Guide

Page 16